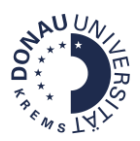

## **Kurzanleitung: Globale Gruppen und manuelle Einschreibung**

Stand: August 2022

## Zielsetzung:

- Eine globale Gruppe anlegen und TeilnehmerInnen hinzufügen.
- Manuelle Einschreibung in mehrere Moodle-Kurse mit der Möglichkeit, TeilnehmerInnen manuell im jeweiligen Kurs zu entfernen.

## Wichtiger Hinweis:

- Wenn TeilnehmerInnen nach dieser Methode eingeschrieben werden, aktualisiert sich die TN-Liste NICHT automatisch, wenn Personen zur globalen Gruppe hinzugefügt bzw. entfernt werden!
- Für das Anlegen der globalen Gruppe benötigt man Kursbereichsmanager-Rechte. Nähere Informationen bzgl. Vergabe dieser Rolle können bei der DLE LIKE unte[r like@donau-uni.ac.at](mailto:like@donau-uni.ac.at) angefordert werden.

**Schritt 1:** Die Kursbereichsadmin-Oberfläche über<https://moodle.donau-uni.ac.at/course/> aufrufen.

**Schritt 2:** Zum betreffenden Kursbereich navigieren und diesen anklicken. Als Beispiel wird hier der Kursbereich "Servicecenter für Digitales Lehren und Lernen" angeführt. Hier soll im Unterkursbereich "Info-Plattformen" eine globale Gruppe angelegt werden. Daher wird erneut auf "Info-Plattformen" geklickt, um die Kursbereichsverwaltung aufzurufen.

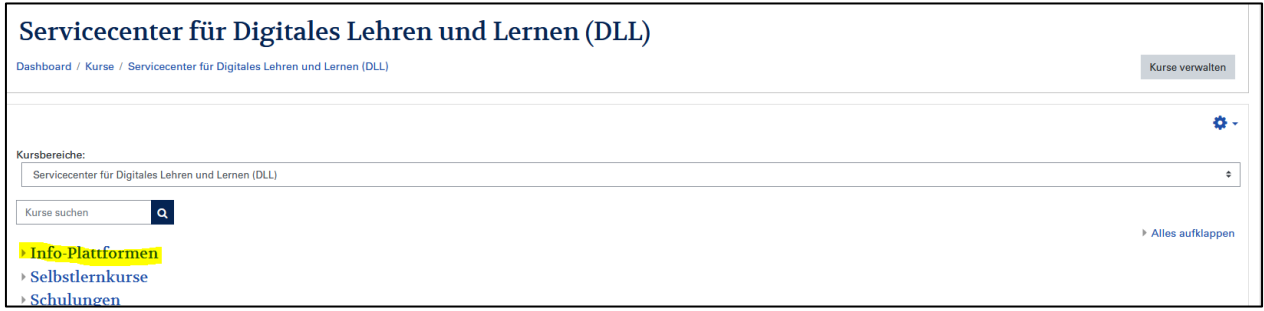

Schritt 3: Über das Zahnrad zu "Globale Gruppen" navigieren.

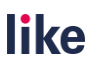

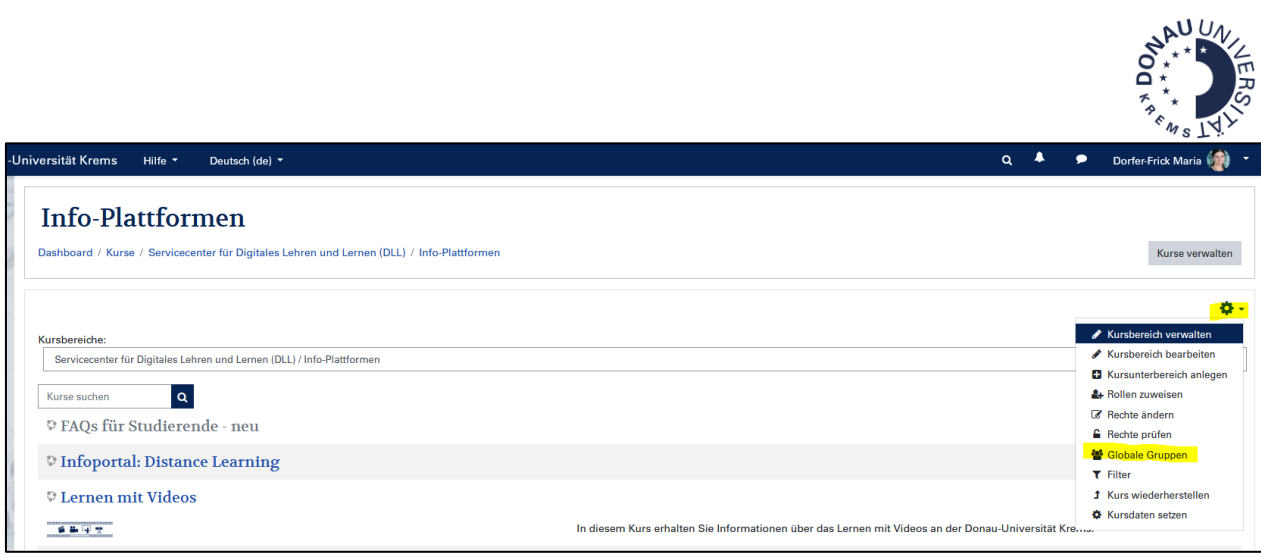

Schritt 4: Auf den Reiter "Neue globale Gruppe anlegen" navigieren und dort einen Gruppennamen vergeben.

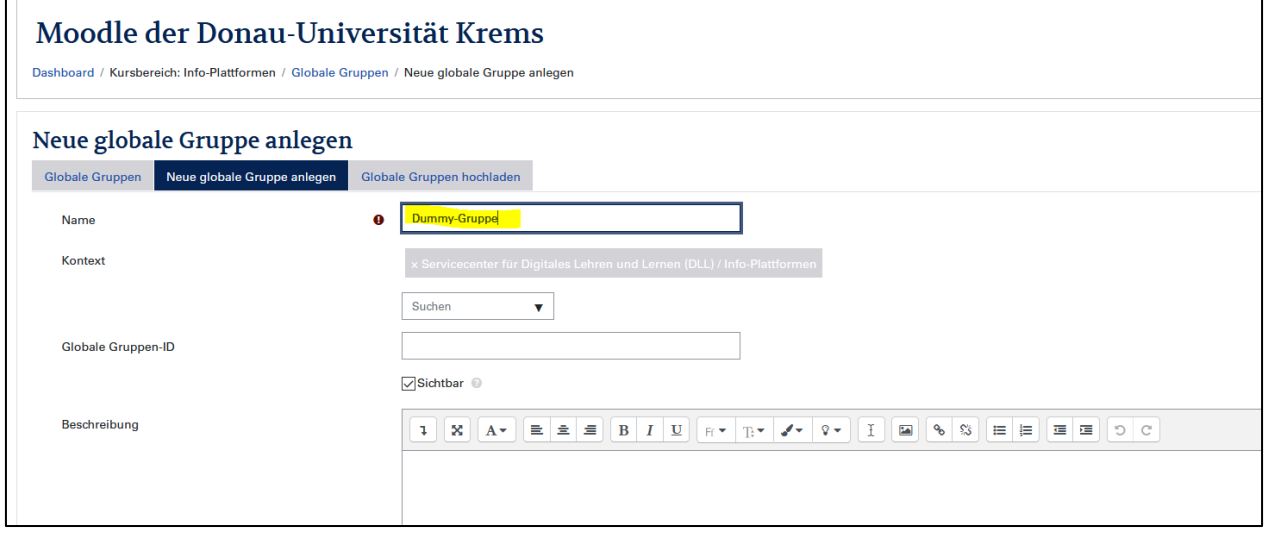

## **Schritt 5:** Personen zur globalen Gruppe zuweisen

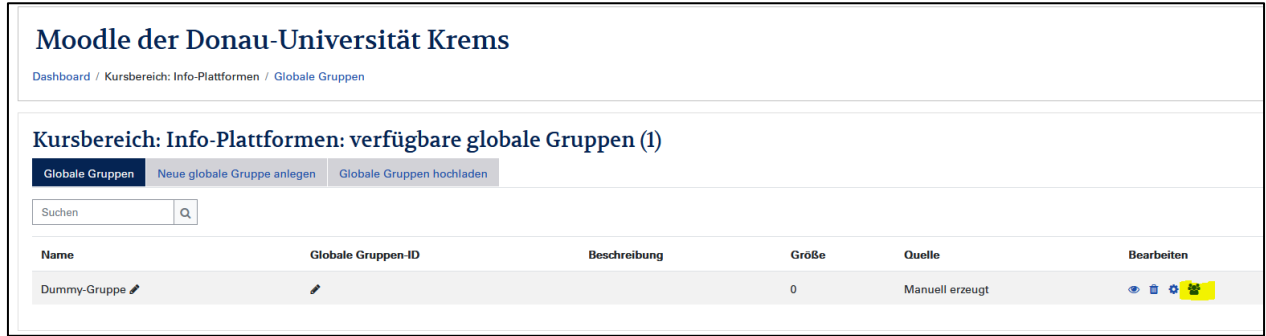

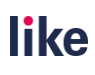

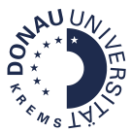

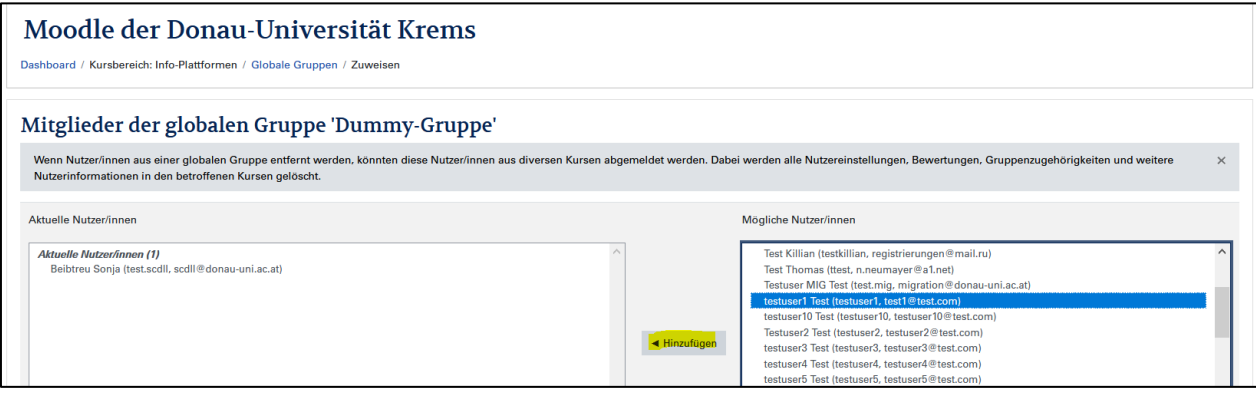

**Schritt 6**: Die globale Gruppe kann dann über die manuelle Einschreibung in die entsprechenden Kurse eingeschrieben werden.

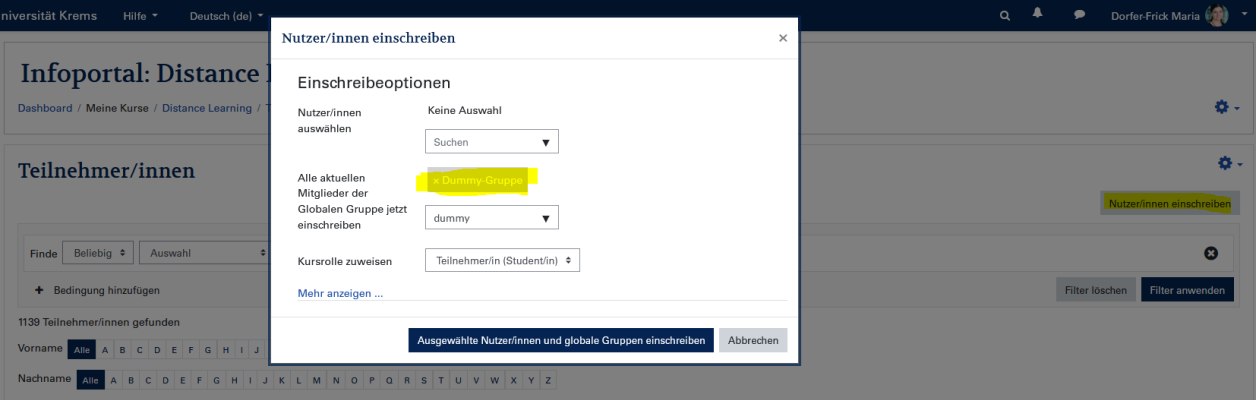

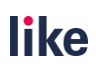